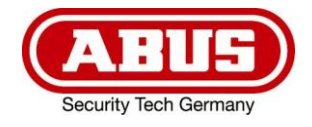

# **IPCV10000 / IPCV10010 / IPCV10020**

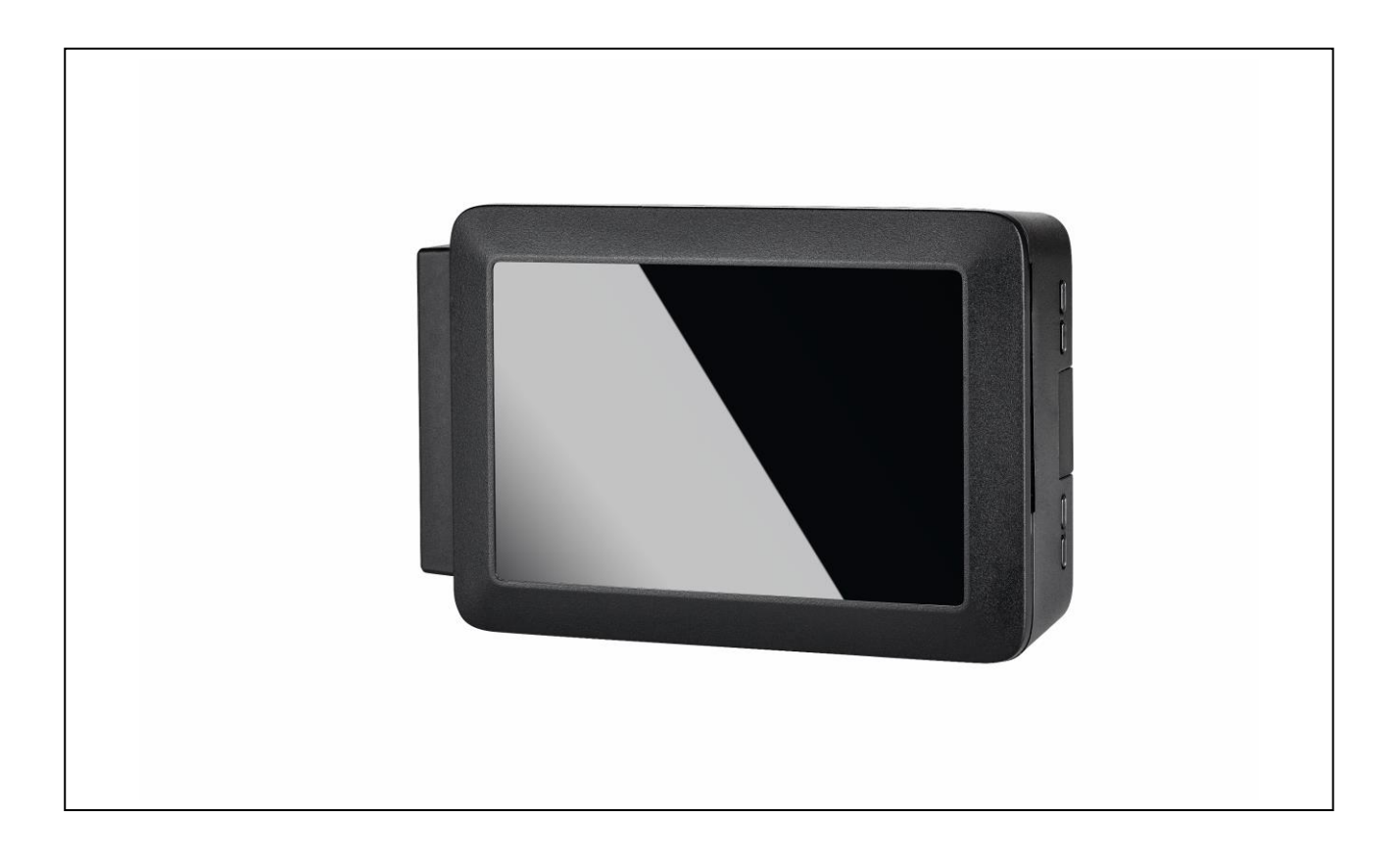

# **Betjeningsvejledning**

 $\overline{a}$ *Dansk oversættelse af den originale tyske betjeningsvejledning. Opbevares til fremtidig anvendelse.*

 $C \in$ 

j<br>L Version 04/2019

## <sup>®</sup> INDHOLD

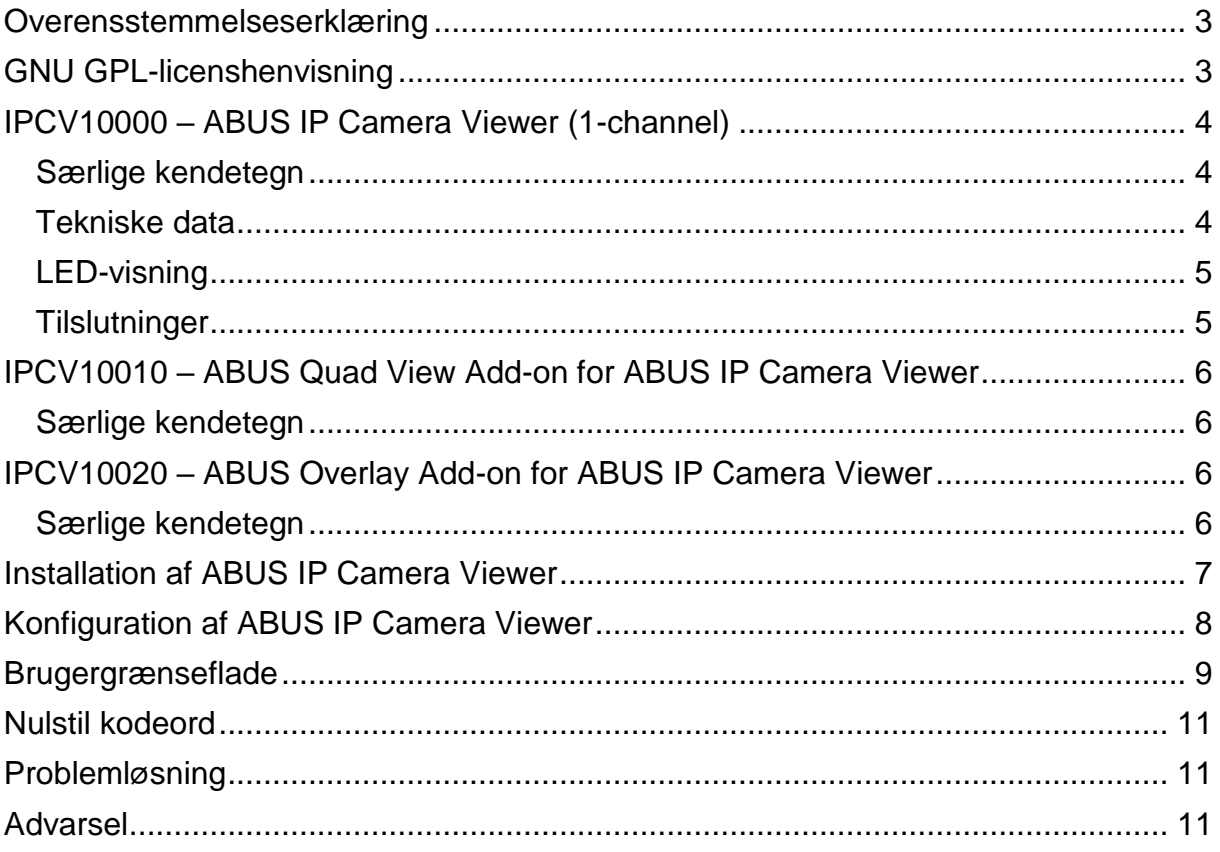

#### <span id="page-2-0"></span> $\circledR$

#### **Overensstemmelseserklæring**

Hermed erklærer ABUS Security-Center, at det medfølgende produkt opfylder de følgende direktiver, som produktet vedrører:

RED-direktiv 2014/53/EU EMC-direktiv 2014/30/EU Lavspændingsdirektiv 2014/35/EU RoHS-direktiv 2011/65/EU

Den fulde EU-overensstemmelseserklæring kan rekvireres på følgende adresse:

ABUS Security-Center GmbH & Co. KG Linker Kreuthweg 5 86444 Affing TYSKLAND

www.abus.com/product/Artikelnummer ("Artikelnummer" i linket skal erstattes med artikelnummeret på det medfølgende produkt)

### <span id="page-2-1"></span>**GNU GPL-licenshenvisning**

Vær opmærksom på, at dette produkt bl.a. indeholder open source-software, som licenseres under GNU General Public License (GPL). Licensbestemmelserne fra GPL kan ses på følgende link:

https://www.abus.com/var/ImagesPIM/d110001/medias/docus/13/gpl-2.0\_license.txt

### <span id="page-3-0"></span>**IPCV10000 – ABUS IP Camera Viewer (1-channel)**

#### <span id="page-3-1"></span>**Særlige kendetegn**

- Visning af livebilleder fra 2 MPx (1080p) netværkskameraer på én monitor
- Visningen kan udvides til op til 4 kameraer (IPCV10010)
- Praktisk løsning til en lang række kundebehov
- Ideelt egnet til salgslokaler, f.eks. som konfrontationsmonitor
- Smart løsning til private slutkunder og mere sikkerhed ved husdøren
- Let installationsarbejde
- Netværksintegrering via LAN eller WLAN
- Tilslutning af monitoren via HDMI
- Lydløs drift
- Uden anvendelse af en ekstra pc eller optager

#### <span id="page-3-2"></span>**Tekniske data**

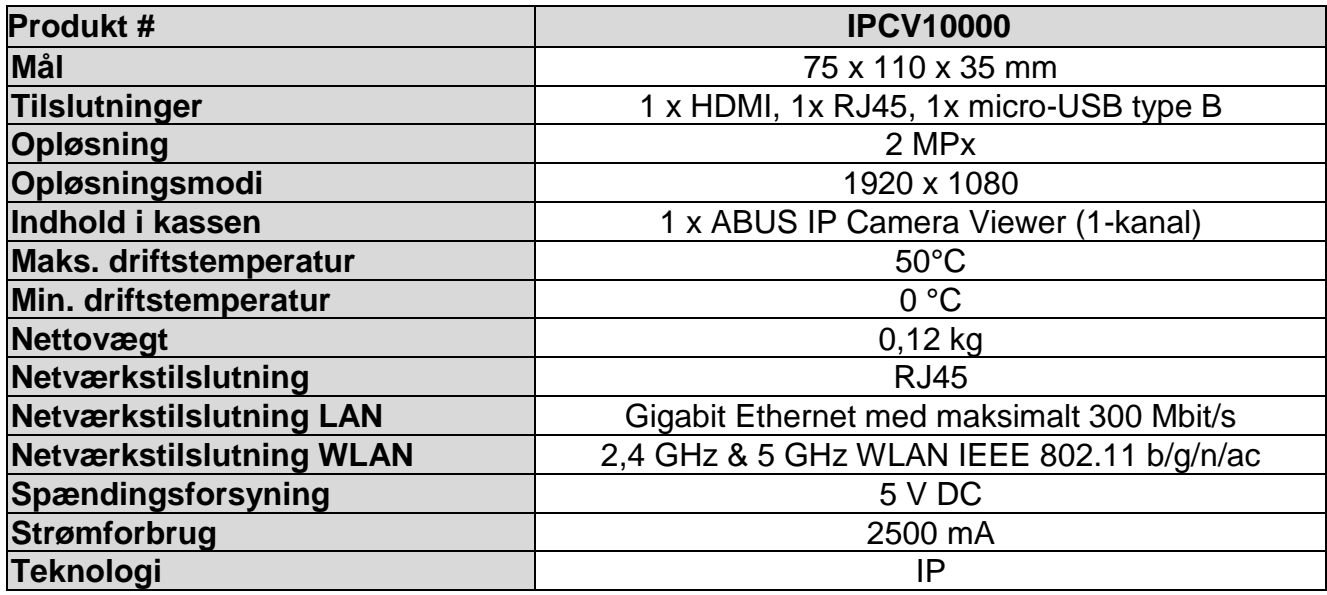

### <span id="page-4-0"></span>**LED-visning**

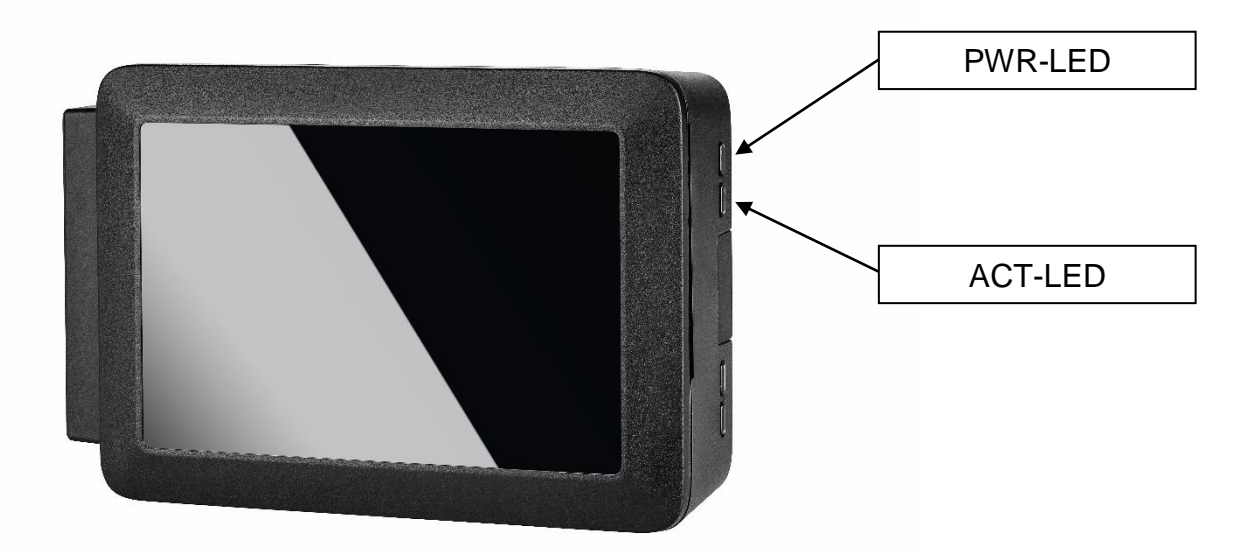

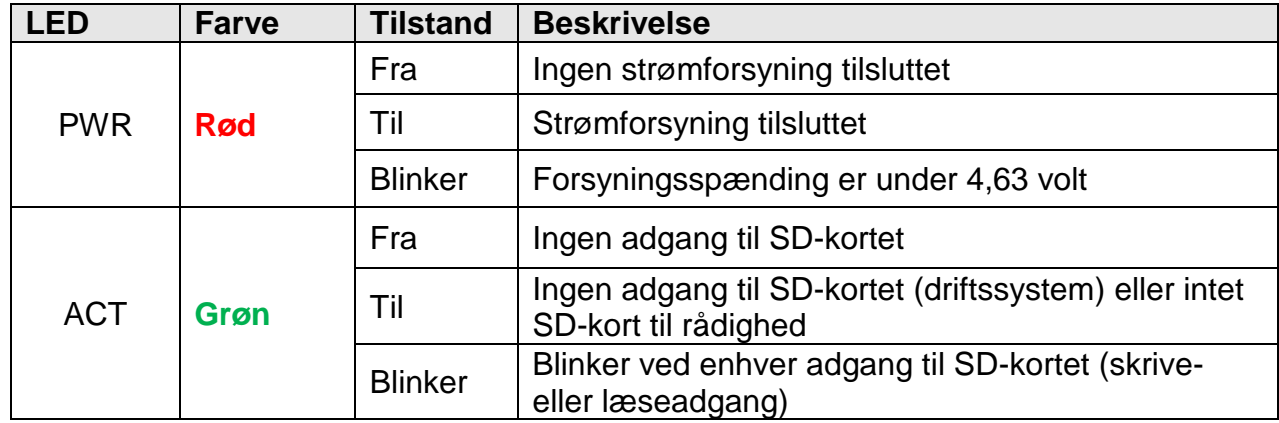

<span id="page-4-1"></span>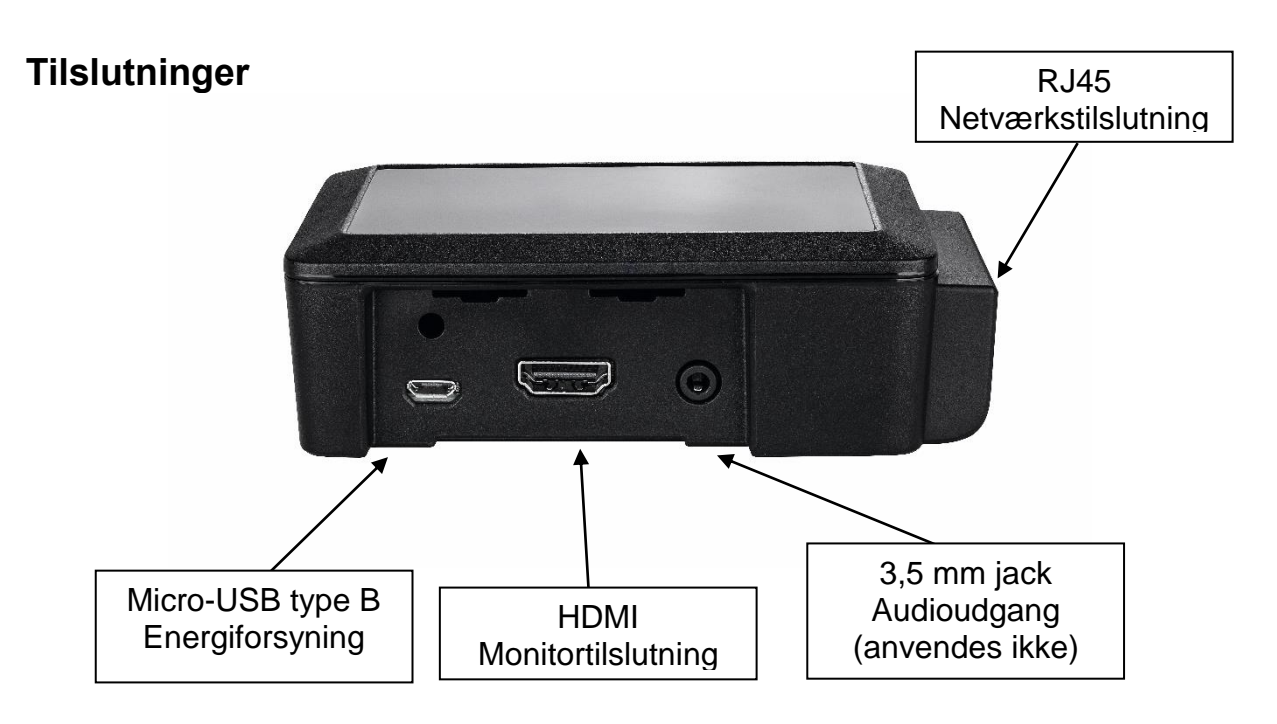

### <span id="page-5-0"></span>**IPCV10010 – ABUS Quad View Add-on for ABUS IP Camera Viewer**

#### <span id="page-5-1"></span>**Særlige kendetegn**

- Udvidelse fra 1 til 4 kanaler til ABUS IP Camera Viewer (1-kanal) IPCV10000
- Softwareudvidelse via aktiveringskode
- Ikke nødvendigt med yderligere installation eller infrastruktur

ABUS Quad View Addon er udvidelsen af visningen fra din ABUS IP Viewer IPCV10000 fra ét kamera til fire kameraer. Du får en forseglet kuvert med aktiveringskode (AddOn Secure Code), med hvilken du kan aktivere de tre andre visningskanaler uden yderligere installationsarbejde.

### <span id="page-5-2"></span>**IPCV10020 – ABUS Overlay Add-on for ABUS IP Camera Viewer**

#### <span id="page-5-3"></span>**Særlige kendetegn**

- Softwareudvidelse til visning af logo og tekst
- Optimering af videostream til POS og tilpasning til corporate design
- Integrering af individuelle kundeinformationer til målrettet kundeinformation
- Softwareudvidelse via aktiveringskode
- Ikke nødvendigt med yderligere installation eller infrastruktur

Overlay Add-on er en udvidelse til ABUS IP Viewer til visning af et logo og en tekstlinie.

Ved hjælp af denne funktion muliggøres optimeringen til Point of Sale. Begge elementers positioner er defineret på forhånd.

### <span id="page-6-0"></span>**Installation af ABUS IP Camera Viewer**

- Forbind ABUS IP Camera Viewer med et HDMI-kabel til den monitor, som du vil bruge vil at vise kamerabilledet.
- Ved drift via netværkskabel skal du nu forbinde dette med ABUS IP Camera Viewer. Hvis driften skal foregå via WiFi, skal du fortsætte direkte med næste trin.
- Forbind ABUS IP Camera Viewer med en USB-strømforsyning for at tænde udstyret og sikre strømforsyningen.
- Vælg ved monitoren den pågældende HDMI-indgang, der skal vises.
- Når ABUS IP Camera Viewer er startet op, ses følgende startvisning:

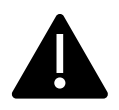

Vær opmærksom på, at ved første ibrugtagning skal ABUS Viewer nødvendigvis skal være sluttet til et netværk, der har adgang til internettet. Dette gælder også for ibrugtagning efter nulstilling af konfigurationsindstillingerne til fabriksindstillinger.

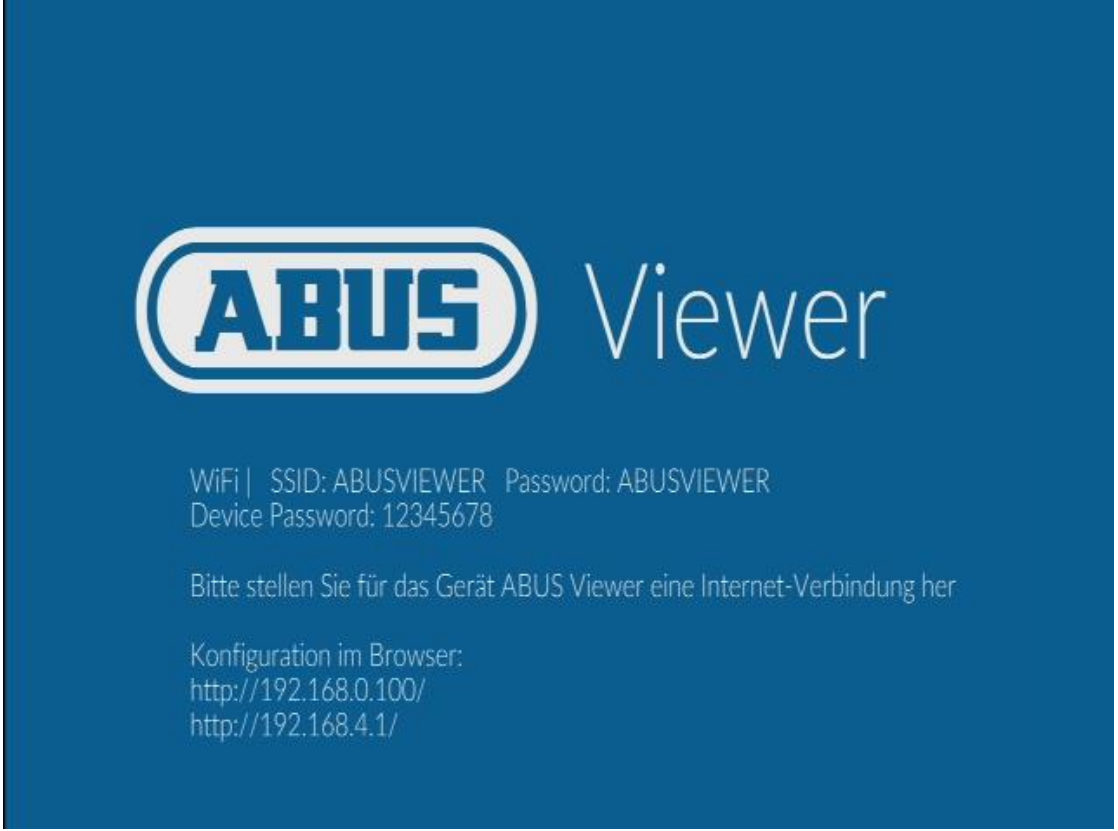

Eksempel: Startvisning for ABUS IP Camera Viewer på monitoren

Forklaring af IP-adresserne:

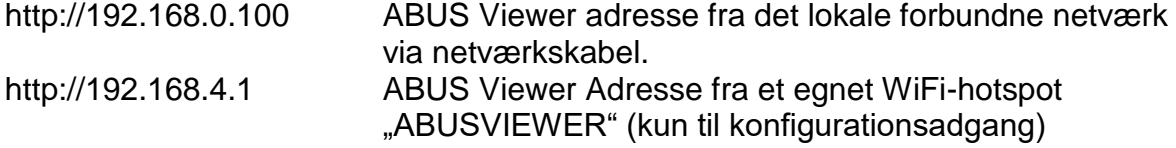

### <span id="page-7-0"></span>**Konfiguration af ABUS IP Camera Viewer**

ABUS Viewer har en weboverflade, via hvilken udstyret kan konfigureres. For at få adgang til weboverfladen skal du forbinde dig som følger med din pc eller dit webkompatible slutudstyr med ABUS Viewer.

Vær opmærksom på, at ved første ibrugtagning skal ABUS Viewer nødvendigvis skal være sluttet til et netværk, der har adgang til internettet.

Den relevante databeskyttelseserklæring kan ses i starten via weboverfladen på ABUS Viewer.

#### • **Forbindelse via ABUS IP Installer**

Hvis du allerede bruger ABUS IP Installer og har sluttet ABUS Viewer til netværket, kan du finde ABUS Viewer i listen over udstyr og via denne få adgang til weboverfladen på ABUS Viewer.

#### • **Forbindelse via netværk.**

Når du har sluttet ABUS Viewer til netværket, kan du få direkte adgang til weboverfladen på ABUS Viewer via webbrowseren. Der er adgang til weboverfladen i webbrowseren via IP-adressen, som fremgår af startvisningen på monitoren.

#### • **Forbindelse via WiFi**

Efter opstart tilbyder ABUS Viewer et WiFi-hotspot. Startvisningen på monitoren oplyser WiFi-navnet (SSID) og kodeordet, så du kan forbinde dit mobile slutudstyr med ABUS Viewer. Nu har du adgang til dennes weboverflade i webbrowseren via IP-adressen, som ligeledes fremgår af startvisningen på monitoren.

Hvis du har bekræftet de generelle anvendelsesbetingelser, og der er internetforbindelse, kan du få adgang til menuen på ABUS Viewer via weboverfladen. Først skal kodeordet ændres.

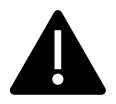

Vær opmærksom på, at hvis du i fremtiden skal nulstille kodeordet, har du brug for IP-adressen til ABUS Viewer for at få adgang til udstyret. Det anbefales derfor at tildele en fast IP-adresse ved konfigurationen.

Vær opmærksom på, at efter ændring af netværksindstillingerne skal udstyret genstartes.

Nu kan du tilføje IP-kameraer fra netværket som beskrevet i punktet "Kameraer" i følgende kapitel.

### <span id="page-8-0"></span>**Brugergrænseflade**

Forklaring til brugergrænsefladen, så der kan foretages konfigurationsindstillinger på ABUS IP Camera Viewer.

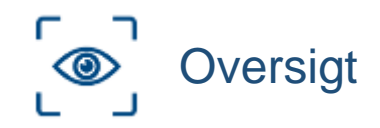

Menupunktet "Oversigt" leverer informationer om de aktuelt viste kameraer.

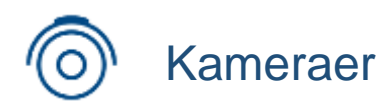

Menupunktet "Kameraer" bruges til automatisk eller manuel opsætning og tilføjelse af IP-kameraer. Her redigeres kameraer også, eller de fjernes igen.

**Automatisk:** Automatisk søgning efter IP-kameraer i netværket

**Manuel:** Til den manuelle opsætning af et nyt IP-kamera skal man kende og indtaste følgende data:

- Navn (kan vælges frit)
- IP-adresse
- http-port
- RTSP-port
- RTSP-sti mainstream (valgfrit)
- RTSP-sti substream (valgfrit)
- Bruger
- Kodeord

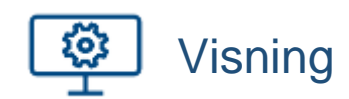

Under menupunktet "Visning" konfigureres visningen af livebilleder på monitoren.

- Indstilling af visningsmodus, fuld skærm eller 2 x 2
- Valg af det kamera, der skal bruges til visningen af livebilleder.
- Valg af den kamera-stream, der skal vises

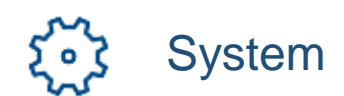

Under menupunktet "System" foretages følgende systemindstillinger.

- **Sprog**
	- ➔ Valg af sprog til brugergrænsefladen; DE, GB, NL, DK, ES, FR, RU eller IT.
- **Addons**
	- ➔ Aktivering af ABUS Addon udvidelse IPCV10010 og IPCV10020 via indtastning af aktiveringskoden (AddOn Secure Code).
- **Netværk**
	- ➔ Konfiguration af netværksindstillingerne til TCP/IP eller WiFi.
- **Kodeord**
	- **→ Ændring af kodeord til ABUS Viewer.**
- **Lagring og genoprettelse**
	- → Lagring af konfigurationsindstillingerne for ABUS Viewer i en cfg-til.
	- ➔ Indlæsning af gemte konfigurationsindstillinger fra en valgt cfg-fil.
- **Opdatering**
	- **→** Se den aktuelle softwareversion, og søg automatisk efter opdateringer (internetadgang en forudsætning)

#### • **Fabriksindstillinger**

- **→** Nulstilling af konfigurationsindstillingerne for ABUS Viewer til tilstanden ved udlevering. Efter valg med eller uden netværksindstillinger.
- **Licenser**
	- **→ Se licensbestemmelserne**

### <span id="page-10-0"></span>**Nulstil kodeord**

For at nulstille kodeordet skal du i udstyrets startfase gå ind på weboverfladen på ABUS Viewer med ABUS Viewers IP-adresse og "/reset".

- ABUS Viewers startfase varer 120 sekunder efter tilkobling af strømforsyningen (Power-On).
- Adressen, der giver adgang til nulstilling af weboverfladens kodeord, er "IP-adresse for ABUS Viewer"/reset

Nu kan du nulstille kodeordet og logge dig på igen med standardkodeordet "12345678".

### <span id="page-10-1"></span>**Problemløsning**

#### **Der er ingen internetforbindelse på installationsstedet.**

Den første ibrugtagning behøver ikke finde sted på installationsstedet. ABUS IP Camera Viewer kan sættes i drift på et sted med internetforbindelse og senere installeres på et andet sted, og konfigurationen kan afsluttes.

#### **IP-kamera kan ikke findes.**

Hvis ABUS IP Camera Viewer er forbundet med to netværk (WiFi og kabelforbundet samtidig), hvor WiFi kun bruges til internetforbindelse, giver kamerasøgningen muligvis ikke noget resultat.

Deaktiver i så fald WiFi "System -> Netværk -> WiFi -> Wlan – Fra" i systemindstillingerne.

Nu fungerer kamerasøgningen uden problemer i det kabelforbundne netværk.

### <span id="page-10-2"></span>**Advarsel**

- Kun egnet til brug indendørs
- Åbn ikke huset
- Brug ikke udstyret i umiddelbar nærhed af væsker
- Stik ikke spidse genstande ind i åbningerne

#### DA **Kolofon**

Denne betjeningsvejledning er en publikation fra ABUS Security-Center GmbH & Co. KG, Linker Kreuthweg 5, 86444 Affing. Alle rettigheder forbeholdes, også oversættelse. Alle former for reproduktion, f.eks. fotokopiering, mikrofilming eller registrering i elektroniske databehandlingsanlæg kræver skriftlig tilladelse fra udstederen. Optryk, også i uddrag, er forbudt.

Denne betjeningsvejledning svarer til den tekniske status på tidspunktet for trykningen. Der tages forbehold for ændringer ved teknik og udstyr.

**© Copyright 04/2019 by ABUS Security-Center**